# **How to Update Personal / Contact Information**

#### **Contents**

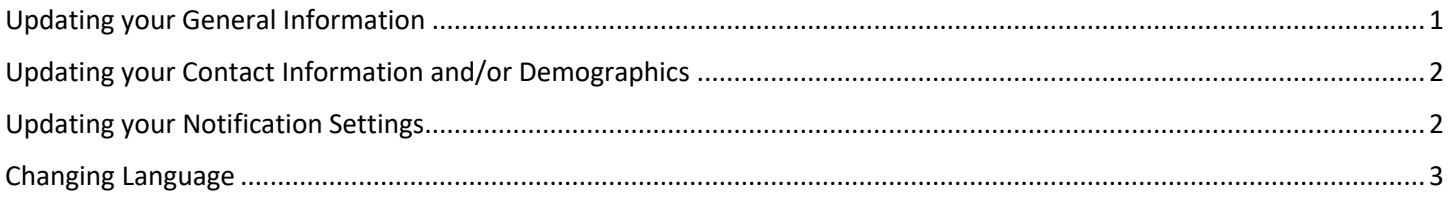

## <span id="page-0-0"></span>Updating your General Information

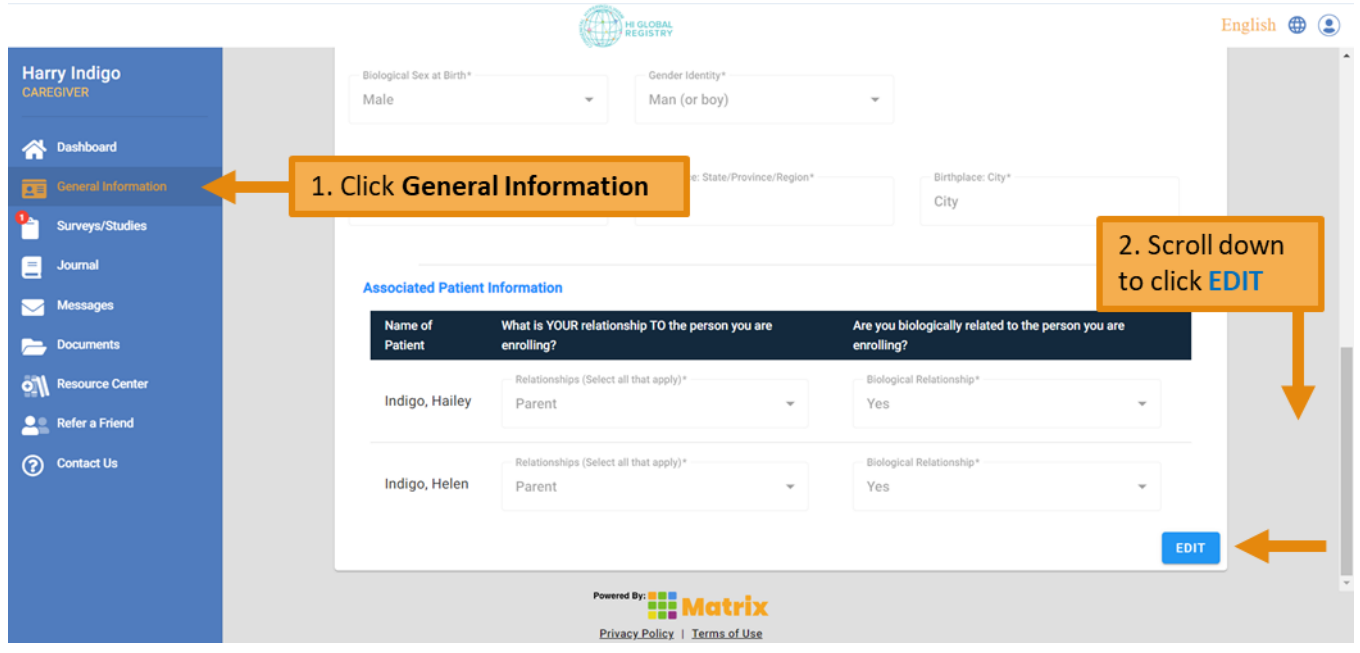

- Note 1: This will update the general information for the person whose dashboard is currently active. See the name listed in the top left corner to check which dashboard is currently active. Switch dashboards to change the general information for another person.
- Note 2: This updates your information for account-related purposes only. To update your contact preferences for registry-related business, please update the Contact Information & Demographics survey

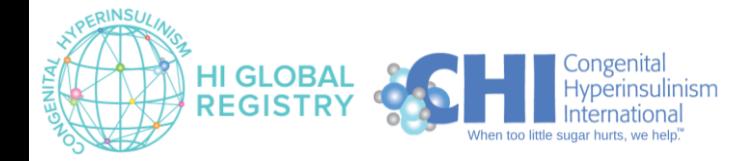

### <span id="page-1-0"></span>Updating your Contact Information and/or Demographics

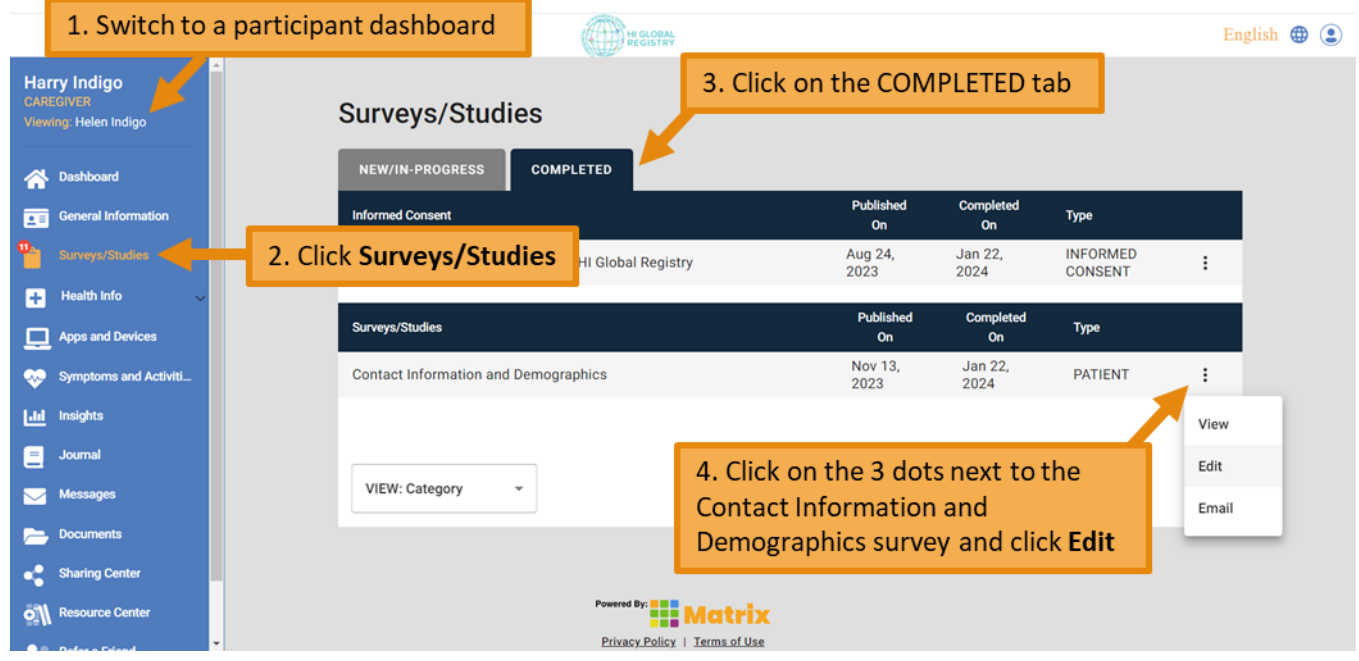

- Confirm that you want to update the *Contact Information and Demographics* survey.
- Update the survey and click the green **Complete** button on the second page.

#### <span id="page-1-1"></span>Updating your Notification Settings

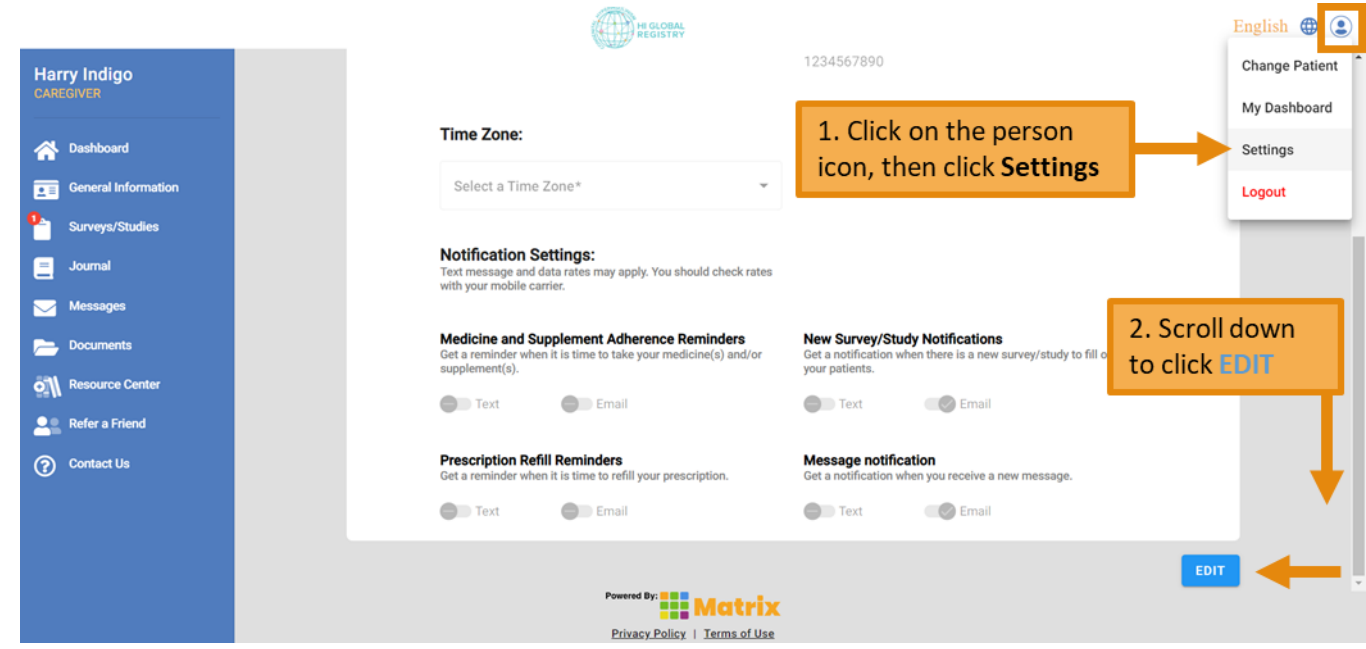

• Edit your notification settings, then click the blue **SAVE** button

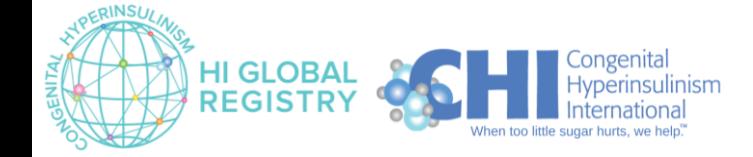

## <span id="page-2-0"></span>Changing Language

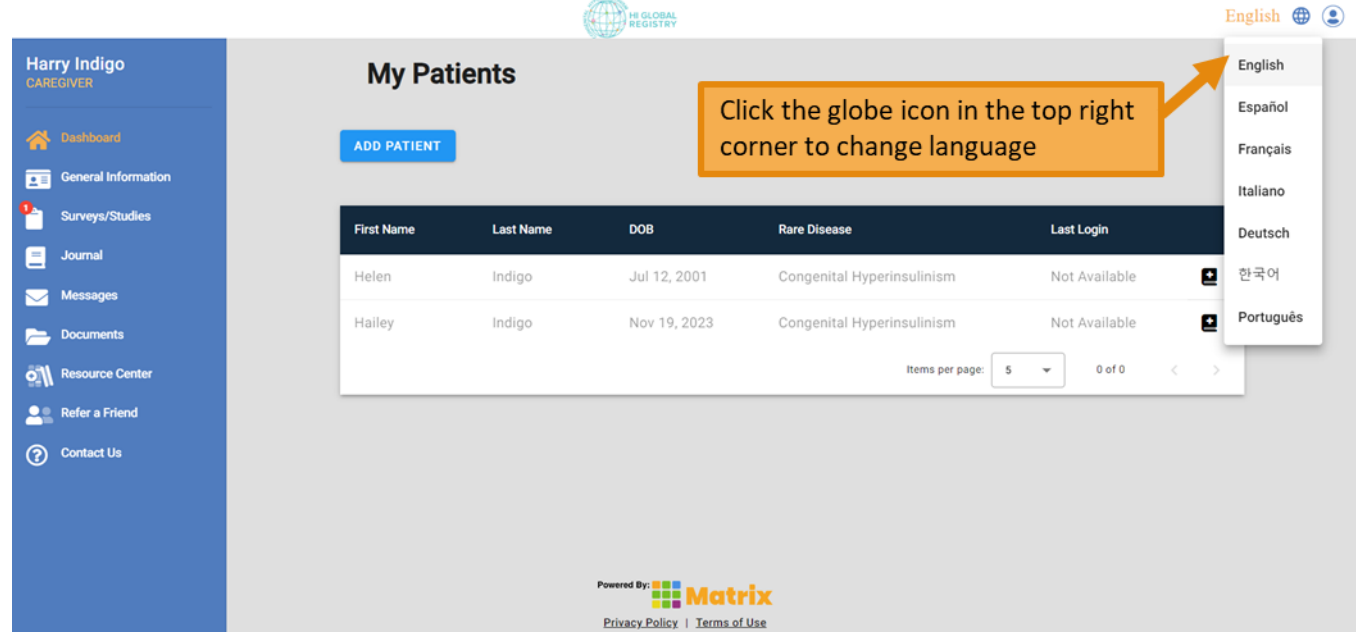

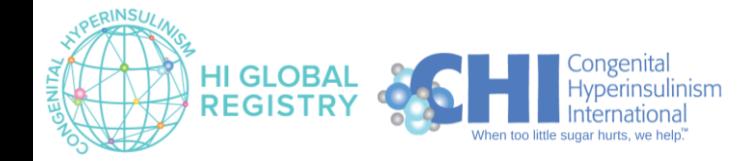